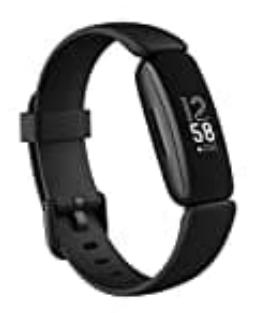

## **Fitbit Inspire 2**

## **Einrichten mit einem Windows 10-PC**

Wenn du kein Smartphone besitzt, kannst du Inspire auch über einen Bluetoothfähigen Windows 10-PC und die Fitbit-App einrichten und synchronisieren. So holst du dir die Fitbit-App für deinen Computer:

- 1. Klicke auf deinem PC auf "Start" und öffne den Microsoft Store.
- 2. Suche nach "Fitbit-App". Wenn du sie gefunden hast, klicke auf *Kostenlos*, um die App auf deinen Computer herunterzuladen.
- 3. Klicke auf *Anmelden*, um dich mit deinem bestehenden Microsoft-Nutzerkonto anzumelden. Wenn du noch kein Microsoft-Nutzerkonto hast, folge bitte den angezeigten Anweisungen, um ein neues Konto einzurichten. 5. Suche nach "Fitbit-App". Wenn du sie gefunden hast, klicke auf *Kostenlos*, um die App auf deinen Cherunterzuladen.<br>
3. Klicke auf *Anmelden*, um dich mit deinem bestehenden Microsoft-Nutzerkonto<br>
anzumelden. Wenn du no
- 4. Öffne die App und melde dich bei deinem Nutzerkonto an oder klicke auf *Fitbit beitreten*. Du wirst anschließend durch eine Reihe von Fragen geführt, die dir dabei helfen, ein Nutzerkonto einzurichten.
-